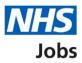

# How to complete a Healthcare Professional Alert Notice (HPAN) check in NHS Jobs user guide

This guide gives you instructions for how to complete a <u>HPAN</u> check in the NHS Jobs service.

If a HPAN check is needed, you'll enter applicant's HPAN details to complete the check.

If a HPAN check isn't needed, you'll confirm your answer to complete the check.

# Contents

| How to complete a Healthcare Professional Alert Notice (HPAN) check in NHS Jobs user |
|--------------------------------------------------------------------------------------|
| guide1                                                                               |
| Pre-employment checks                                                                |
| View checks or withdraw offer4                                                       |
| Conditional offer accepted5                                                          |
| Healthcare Professional Alert Notices (HPANs)6                                       |
| Is the applicant the subject of a HPAN?7                                             |
| Enter information about their HPAN8                                                  |
| When was this document received?9                                                    |
| When was this document checked? 10                                                   |
| Who checked the HPAN status?11                                                       |
| Is the HPAN check okay?12                                                            |
| Add a note about the HPAN?13                                                         |
| Add a note14                                                                         |
| Add another note about the HPAN?15                                                   |
| Check HPANs details                                                                  |
| HPAN check                                                                           |

# **Pre-employment checks**

This page gives you instructions for how to start the pre-employment checks.

**Important:** You must have an applicant who has accepted a conditional job offer and completed their pre-employment checks.

To start the pre-employment checks, complete the following step:

1. Select the '<u>Pre-employment checks</u>' link.

|   | NHS Jobs                                           |                                           | You're viewing NHS Training and Support <u>Change</u><br>Signed in as <u>Liam M1</u> Sign Out |
|---|----------------------------------------------------|-------------------------------------------|-----------------------------------------------------------------------------------------------|
|   |                                                    |                                           | Show tasks for all accounts                                                                   |
|   | BETA Your feedback will                            | help us to improve this service.          |                                                                                               |
|   | NHS Training and St<br>Dashboard<br>Tasks by stage | ipport<br>ings by user                    | What you can do<br>Create a job listing<br>Search for a listing                               |
|   | Showing tasks for All users                        |                                           | Search for an applicant                                                                       |
|   | Draft                                              | 0                                         | Manage the account                                                                            |
|   | Published                                          | 0                                         | At risk applicants<br>Accredited logos                                                        |
|   | Shortlisting                                       | 0                                         | Key performance indicators<br>(KPIs)<br>Approval settings                                     |
|   | Interviews                                         | 4 - on track 0, overdue 4                 | Departments<br>Welsh listings                                                                 |
|   | <u>Ready to offer</u>                              | 2                                         | Documents and<br>templates                                                                    |
|   | Conditional offers                                 | 0                                         | Supporting documents<br>Contract templates                                                    |
| 1 | <u>Pre-employment</u><br><u>checks</u>             | 4                                         | Offer letter templates                                                                        |
|   | Contracts                                          | 0                                         | Help and information                                                                          |
|   | End recruitment                                    | 0                                         | Roles and permissions  Contact your super users                                               |
|   |                                                    |                                           | Reporting                                                                                     |
|   |                                                    |                                           | Run a report                                                                                  |
|   | Privacy policy Terms and c                         | onditions Accessibility Statement Cookies | How to create and publish jobs<br>© Crown copyright                                           |

### View checks or withdraw offer

This page gives you instructions for how to view pre-employment checks or withdraw offer.

**Important:** In this example, the 'Outstanding checks' section shows the 'HPANs' check is outstanding.

Find the applicant and complete the following step:

1. Select the '<u>View checks or withdraw offer</u>' link.

| <b>NHS</b> Jobs                                                                      |                                                       |                                                                                                    | NHS BSA Training <u>Change</u><br>Ined in as <u>Liam M1</u> Sign Out |   |
|--------------------------------------------------------------------------------------|-------------------------------------------------------|----------------------------------------------------------------------------------------------------|----------------------------------------------------------------------|---|
|                                                                                      |                                                       | Show                                                                                                    | tasks for all accounts                                               |   |
| BETA Your feedba                                                                     | ack will help us to improve this service.             |                                                                                                    |                                                                      |   |
| < Go back<br>NHS BSA Trainin<br><b>Pre-employr</b><br>Showing tasks for<br>All users | -                                                     |                                                                                                    |                                                                      |   |
| Pre-employment o                                                                     |                                                       |                                                                                                    |                                                                      |   |
| Applicant Jol                                                                        | o title Deadline                                      | Outstanding checks                                                                                                    | What needs doing next                                                |   |
|                                                                                      | arning Consultant 01 Apr 2022<br>020-21-4641 ON TRACK | References<br>Home address<br>Identity check<br>Right to work in the UK<br>Qualifications<br>Professional registrations<br>DBS<br>HPANS<br>Health assessment | <u>View checks or withdraw</u><br>offer                              | 1 |
| Privacy policy Term                                                                  | is and conditions Accessibility Statement C           | ookies How to create and pub                                                                                                    | <u>lish jobs</u><br>⊜ Crown copyright                                |   |

Tip: You can view the applicant or job title details by selecting the relevant link.

# **Conditional offer accepted**

This page gives you instructions for how to confirm if you want to complete pre-employment checks or withdraw offer.

To complete the pre-employment checks or withdraw offer, complete the following steps:

- 1. Select an answer:
  - <u>'Check pre-employment checklist'</u>
  - <u>'Withdraw offer</u>'
- **2.** Select the 'Continue' button.

|   | Jobs                                                                                                    | You're viewing NHS BSA Training<br>Signed in as <u>Liam M1</u> | <u>Change</u><br>Sign Out |
|---|----------------------------------------------------------------------------------------------------|----------------------------------------------------------------|---------------------------|
|   | BETA Your <u>feedback</u> will help us to improve this service.<br>< Go back<br>Pre-employment checks<br>The conditional offer has been accepted by |                                                                |                           |
| 1 | Liam MA<br>Would you like to<br>Check pre-employment checklist                                                                                      |                                                                |                           |
| 2 | Withdraw offer       Continue                                                                                                    |                                                                |                           |
|   | Privacy policy Terms and conditions Accessibility Statement Cookies How to                                                                          | o create and publish jobs<br>© Crov                            | vn copyright              |

If you withdraw the applicant's job offer, you can make an offer to another applicant. Go to the '**How to make a job offer in NHS Jobs**' user guide or video from the '**Make a job offer**' drop down box on the '<u>Help and support for employers</u>' webpage.

If you withdraw the applicant's job offer, you can end the recruitment. Go to complete the **'How to end a recruitment in NHS Jobs**' user guide or video from the **'End a recruitment**' drop down box on the <u>'Help and support for employers</u>' webpage.

If you've withdrawn the applicant's job offer, you've reached the end of this user guide.

## Healthcare Professional Alert Notices (HPANs)

This page gives you instructions for how to start a HPAN check.

The different statuses are:

- **NOT STARTED** you haven't started the applicant's HPAN check.
- **COMPLETED** you've completed the applicant's HPAN check.
- **NEEDS FURTHER INVESTIGATIONS** you've got a query about the applicant's HPAN check.
- **REJECTED** you've rejected the applicant's HPAN check.

To start the HPAN check, complete the following step:

1. Select the '<u>Healthcare Professional Alert Notices (HPANs)</u>' link.

|                                                                                                    | You're viewing NHS BSA Training Chan |
|----------------------------------------------------------------------------------------------------|--------------------------------------|
| NHS Jobs                                                                                                    | Signed in as <u>Liam M1</u> Sign O   |
| BETA Your <u>feedback</u> will help us to improve this service.                                                          |                                      |
| ✓ Go back                                                                                                    |                                      |
| Pre-employment checklist for Liam MA                                                                                     |                                      |
| The applicant accepted your conditional job offer.<br>They now need to give pre-employment information before they can s | start their new job.                 |
| References                                                                                                    |                                      |
| References                                                                                                    | COMPLETED                            |
| Identity                                                                                                    |                                      |
| Home address                                                                                                    | COMPLETED                            |
| Identity check                                                                                                    | NOT STARTED                          |
| Inter Authority Transfer (IAT)                                                                                           | COMPLETED                            |
| Right to work                                                                                                    |                                      |
| Right to work in the UK                                                                                                  | NOT STARTED                          |
| Qualifications and registrations                                                                                         |                                      |
| Qualifications                                                                                                    | NOT STARTED                          |
| Professional registrations                                                                                               | STARTED                              |
| Background checks                                                                                                    |                                      |
| Disclosure and Barring Service (DBS) check                                                                               | NOT STARTED                          |
| Healthcare Professional Alert Notices (HPANs)                                                                            | NOT STARTED                          |

# Is the applicant the subject of a HPAN?

This page gives you instructions for how to confirm if the applicant is the subject of a HPAN.

To confirm if the applicant is the subject of a HPAN, complete the following steps:

- 1. Select an answer:
  - <u>'Yes</u>'
  - 'No'
- **2.** Select the 'Continue' button.

|   | NHS Jobs                                                                                                    | You're viewing NHS BSA Training<br>Signed in as <u>Liam M1</u> | <u>Change</u><br>Sign Out |
|---|----------------------------------------------------------------------------------------------------|----------------------------------------------------------------|---------------------------|
|   | BETA Your <u>feedback</u> will help us to improve this service.                                                               |                                                                |                           |
| 1 | c Go back<br>Pre-employment checks<br>Is Liam MA the subject of a HPAN?<br>Yes No                                             |                                                                |                           |
| 2 | Continue           Privacy, policy         Terms and conditions         Accessibility Statement         Cookies         How 1 | to create and publish jobs<br>© Crow                           | vn copyright              |

## Enter information about their HPAN

This page gives you instructions for how to enter information about their HPAN.

**Important:** This page is only shown if the applicant needs a HPAN check.

To add their HPAN details, complete the following steps:

- 1. In the Give any details you have box, enter the details.
- **2.** Select the '<u>Continue</u>' button.

|   | You'r                                                                             | re viewing NHS BSA Training<br>Signed in as <u>Liam M1</u> |              |
|---|-----------------------------------------------------------------------------------|------------------------------------------------------------|--------------|
|   | BETA Your <u>feedback</u> will help us to improve this service.                   |                                                            |              |
|   | < Go back                                                                         |                                                            |              |
|   | Pre-employment checks<br>Enter information about their HPAN                       |                                                            |              |
|   | Give any details you have                                                         |                                                            |              |
| 1 |                                                                                   |                                                            |              |
|   |                                                                                   |                                                            |              |
|   |                                                                                   |                                                            |              |
| 2 | Continue                                                                          |                                                            |              |
|   |                                                                                   |                                                            |              |
|   | Privacy policy Terms and conditions Accessibility Statement Cookies How to create | <u>e and publish jobs</u><br>© Crov                        | wn copyright |

#### When was this document received?

This page gives you instructions for how to confirm the document received date.

To add the document received date, complete the following steps:

- 1. In the Day, Month and Year boxes, enter the details.
- 2. Select the '<u>Continue</u>' button.

| _     | <b>ETA</b> Your <u>feedback</u> will help us to improve this service. |                                      |             |
|-------|-----------------------------------------------------------------------|--------------------------------------|-------------|
| Pre-  | -employment checks                                                    |                                      |             |
|       | hen was this document received?<br>example, 15 03 2012<br>Month Year  |                                      |             |
| 2 -   | ontinue                                                               |                                      |             |
| Priva | acy policy Terms and conditions Accessibility Statement Cookies How t | to create and publish jobs<br>© Crow | n copyright |

Tip: You must enter the date in the DD-MM-YYYY format. For example, 15 03 2012.

#### When was this document checked?

This page gives you instructions for how to confirm the document checked date.

To add the document checked date, complete the following steps:

- 1. In the Day, Month and Year boxes, enter the details.
- 2. Select the '<u>Continue</u>' button.

|   | <b>NHS</b> Jobs                                                         | You're viewing NHS BSA Training<br>Signed in as <u>Liam M1</u> | <u>Change</u><br>Sign Out |
|---|-------------------------------------------------------------------------|----------------------------------------------------------------|---------------------------|
|   | BETA Your <u>feedback</u> will help us to improve this service.         |                                                                |                           |
|   | < Goback<br>Pre-employment checks<br>When was this document checked?    |                                                                |                           |
| 1 | For example, 15 03 2012<br>Day Month Year                               |                                                                |                           |
| 2 | Continue                                                                |                                                                |                           |
|   | Privacy policy Terms and conditions Accessibility Statement Cookies Hov | <u>w to create and publish jobs</u><br>© Crow                  | m copyright               |

Tip: You must enter the date in the DD-MM-YYYY format. For example, 15 03 2012.

### Who checked the HPAN status?

This page gives you instructions for how to confirm who checked the HPAN status.

To confirm who checked the HPAN status, complete the following steps:

- 1. In the **First name** box, enter the details.
- 2. In the Last name box, enter the details.
- **3.** Select the '<u>Continue</u>' button.

|   | Jobs                                                                    | You're viewing NHS BSA Training<br>Signed in as <u>Liam M1</u> |              |
|---|-------------------------------------------------------------------------|----------------------------------------------------------------|--------------|
|   | BETA Your feedback will help us to improve this service.                |                                                                |              |
| 1 | < Go back Pre-employment checks Who checked the HPAN status? First name |                                                                |              |
| 2 | Continue                                                                |                                                                |              |
|   | Privacy policy Terms and conditions Accessibility Statement             | Cookies How to create and publish jobs                         | wn copyright |

#### Is the HPAN check okay?

This page gives you instructions for how to confirm if the HPAN check is okay.

Important: You'll need to check the HPAN details before answering this question.

To confirm if the HPAN check is okay, complete the following steps:

- 1. Select an answer.
- **2.** Select the '<u>Continue</u>' button.

|   | NHS Jobs                                                                            | You're viewing NHS BSA T<br>Signed in as L | iam <u>M1</u> Sign Out |
|---|-------------------------------------------------------------------------------------|--------------------------------------------|------------------------|
|   | BETA Your <u>feedback</u> will help us to improve this service.                     |                                            |                        |
|   | < Go back<br>Pre-employment checks<br>Is the HPAN check okay?                       |                                            |                        |
| 1 | <ul> <li>Yes</li> <li>No</li> <li>or</li> <li>Need further investigation</li> </ul> |                                            |                        |
| 2 | Save and continue                                                                   |                                            |                        |
|   | Privacy policy Terms and conditions Accessibility Statement                         | Cookies How to create and publish jobs     | © Crown copyright      |

## Add a note about the HPAN?

This page gives you instructions for how to confirm if you want to add a note about the HPAN check.

To confirm if you want to add a note, complete the following steps:

- 1. Select an answer:
  - '<u>Yes</u>'
  - '<u>No</u>'
- 2. Select the 'Save and continue' button.

|   | Jobs                                                                                                    | You're viewing NHS BSA<br>Signed in as j | Training <u>Change</u><br>Liam <u>M1</u> Sign Out |
|---|----------------------------------------------------------------------------------------------------|------------------------------------------|---------------------------------------------------|
|   | BETA Your feedback will help us to improve this service.                                                                                    |                                          |                                                   |
| 1 | <ul> <li>C Go back</li> <li>Pre-employment checks</li> <li>Add a note about the HPAN?</li> <li>Yes No</li> <li>Save and continue</li> </ul> |                                          |                                                   |
|   | Privacy policy Terms and conditions Accessibility Statement                                                                                 | Cookies How to create and publish jobs   | © Crown copyright                                 |

## Add a note

This page gives you instructions for how to add a note.

**Important:** This page is only shown if you're adding a note about the HPAN check.

To add a note, complete the following steps:

- 1. In the **Subject** box, enter the details.
- 2. In the Detail box, enter the details.
- 3. Select the '<u>Save and continue</u>' button.

| NHS         | Jobs                                                   | You're viewing NHS BSA                          | Training <u>Change</u><br>Liam <u>M1</u> Sign Out |
|-------------|--------------------------------------------------------|-------------------------------------------------|---------------------------------------------------|
| BETA        | Your <u>feedback</u> will help us to improve this serv | ice.                                            |                                                   |
|             | loyment checks<br>a note                               |                                                 |                                                   |
| Detail      |                                                        |                                                 |                                                   |
| 2           |                                                        |                                                 |                                                   |
|             |                                                        |                                                 |                                                   |
| 3 Save a    | nd continue                                            |                                                 |                                                   |
| Privacy.pol | licy Terms and conditions Accessibility S              | tatement Cookies How to create and publish jobs | © Crown copyright                                 |

## Add another note about the HPAN?

This page gives you instructions for how to confirm if you want to add another note about the HPAN check.

To confirm if you want to add another note, complete the following steps:

- 1. Select an answer:
  - '<u>Yes</u>'
  - '<u>No</u>'
- 2. Select the 'Save and continue' button.

|        | <b>NHS</b> Jobs                                                                                       | You're viewing NHS BSA Training<br>Signed in as <u>Liam M1</u> | <u>Change</u><br>Sign Out |
|--------|----------------------------------------------------------------------------------------------------|----------------------------------------------------------------|---------------------------|
|        | BETA Your <u>feedback</u> will help us to improve this service.                                       |                                                                |                           |
| 1<br>2 | c Go back<br>Pre-employment checks<br>Add another note about the HPAN?<br>Yes No<br>Save and continue |                                                                |                           |
|        | Privacy policy Terms and conditions Accessibility Statement Cookies Hor                               | w to create and publish jobs<br>© Crow                         | /n copyright              |

## **Check HPANs details**

This page gives you instructions for how to check the HPAN details.

To edit or confirm the details, complete the following steps:

- 1. Select an answer:
  - <u>'Yes</u>'
  - 'No'
- **2.** Select the 'Continue' button.

|   | NHS Jobs                                                                              |                                   | You're viewing <b>NHS BSA</b> Tra<br>Signed in as <u>Lia</u> | ining <u>Change</u><br><u>m M1</u> Sign Out |  |
|---|---------------------------------------------------------------------------------------|-----------------------------------|--------------------------------------------------------------|---------------------------------------------|--|
|   | BETA Your feedback will help                                                          | us to improve this service.       |                                                              |                                             |  |
|   | <ul> <li>Go back</li> <li>Pre-employment checks</li> <li>Healthcare Profes</li> </ul> | sional Alert Notices              | (HPANs)                                                      |                                             |  |
|   | Date checked                                                                          | 26 January 2022                   |                                                              |                                             |  |
|   | Checked by                                                                            | Joe Bloggs                        |                                                              |                                             |  |
|   | Subject of a HPAN?                                                                    | Yes                               |                                                              |                                             |  |
|   | Details of the HPAN                                                                   | Enter the details of t            | he applicant's HPAN here.                                    |                                             |  |
|   | Test                                                                                  | Testing 123                       |                                                              |                                             |  |
| 1 | Edit this information?                                                                |                                   |                                                              |                                             |  |
|   | Privacy policy Terms and condit                                                       | ons Accessibility Statement Cooki |                                                              | © Crown copyright                           |  |

# **HPAN check**

This page shows confirmation you've completed the HPAN check.

|                                                                                                    | You're viewing NHS BSA Training | <u>Change</u> |
|----------------------------------------------------------------------------------------------------|---------------------------------|---------------|
| NHS Jobs                                                                                                    | Signed in as <u>Liam M1</u>     | Sign Out      |
| BETA Your <u>feedback</u> will help us to improve this service.                                                                             |                                 |               |
| ✓ Go back                                                                                                    |                                 |               |
| Pre-employment checklist for Liam MA                                                                                                    |                                 |               |
| The applicant accepted your conditional job offer.<br>They now need to give pre-employment information before they can start their new job. |                                 |               |
| References                                                                                                    |                                 |               |
| References                                                                                                    | COMPLETED                       |               |
| Identity                                                                                                    |                                 |               |
| Home address                                                                                                    | COMPLETED                       |               |
| Identity check                                                                                                    | NOT STARTED                     |               |
| Inter Authority Transfer (IAT)                                                                                                    | COMPLETED                       |               |
| Right to work                                                                                                    |                                 |               |
| <u>Right to work in the UK</u>                                                                                                    | NOT STARTED                     |               |
| Qualifications and registrations                                                                                                    |                                 |               |
| Qualifications                                                                                                    | NOT STARTED                     |               |
| Professional registrations                                                                                                    | STARTED                         |               |
| Background checks                                                                                                    |                                 |               |
| Disclosure and Barring Service (DBS) check                                                                                                  | NOT STARTED                     |               |
| Healthcare Professional Alert Notices (HPANs)                                                                                               | COMPLETED                       |               |

You've completed the applicant's HPAN check in the NHS Jobs service and reached the end of this user guide.